# **Using the Integration Server Wrapper**

This chapter describes how to use the Integration Server Wrapper.

- [Step 1: Start the Integration Server Wrapper Wizard](#page-1-0)
- [Step 2a: Create a New Integration Server Connection](#page-2-0)
- [Step 2b: Use an Existing Integration Server Connection](#page-4-0)
- [Step 3: Select the Connection Type](#page-5-0)
- [Step 4a: Define Adapter Services for an RPC Connection](#page-8-0)
- [Step 4b: Define Adapter Services for an RPC Listener or a Reliable RPC Listener](#page-10-0)
- [Step 5: Finish the Wizard](#page-12-0)

## <span id="page-1-0"></span>**Step 1: Start the Integration Server Wrapper Wizard**

### **To start the Integration Server Wrapper wizard**

1. In the context menu of a Software AG IDL file, choose **Integration Server > Generate webMethods IS Connection**.

This starts the wizard with a list of existing Integration Server Wrapper connections.

#### **Note:**

If the selected IDL file is not valid because of a syntax error, an error dialog comes up and the wizard does not start.

2. If you are using the wizard for the first time without any predefined Integration Server connections, continue with *[Step 2a: Create a New Integration Server Connection](#page-2-0)*.

Or:

If *Integration Server Connections* are already defined, or if you want to communicate with an additional Integration Server, continue with *[Step 2b: Use an Existing Integration Server Connection](#page-4-0)*.

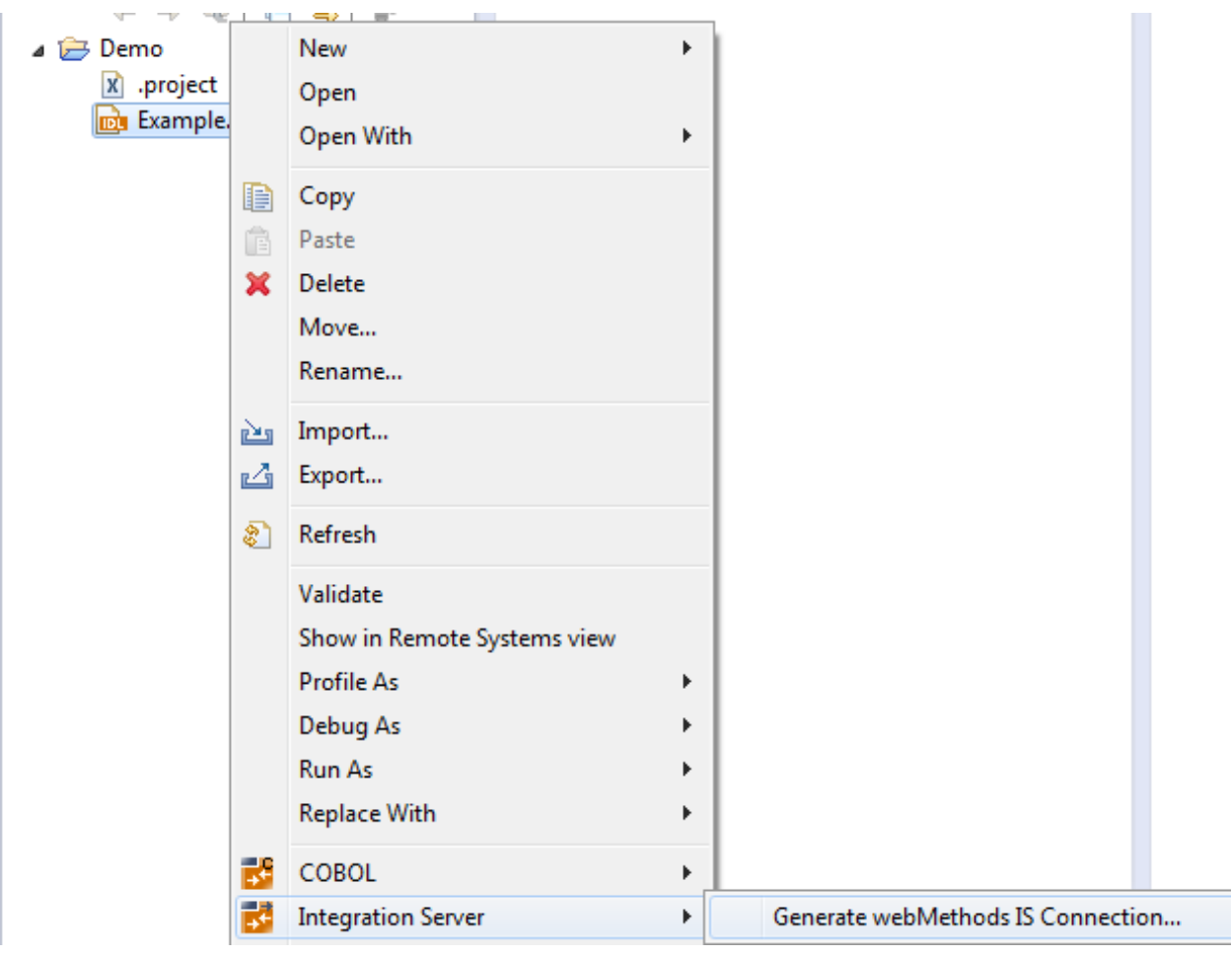

## <span id="page-2-0"></span>**Step 2a: Create a New Integration Server Connection**

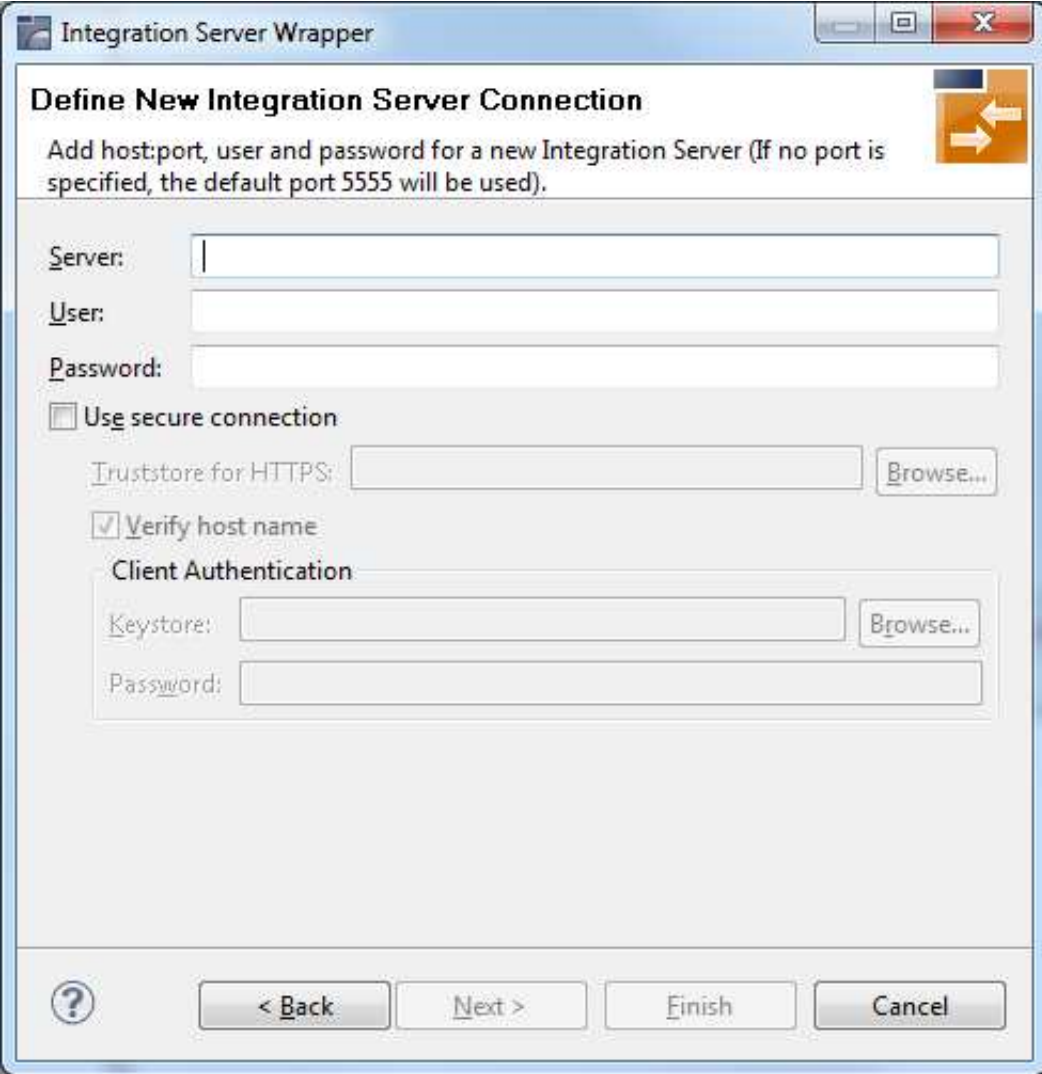

### **To create a new Integration Server connection**

1. Define the new Integration Server connection on the wizard page.

- 1. The only required field is **Server**. Enter the hostname of the Integration Server including an optional port number. If no port number is specified, port number defaults to "5555". The **Integration Server Authentication** can be passed with the **User** and **Password** fields.
- 2. Optional settings are for secure connections. The **Truststore for HTTPS** contains all signed certificates and must be a valid truststore.
- 3. The check box **Verify host name** checks that the hostname is entered in the stored certificate.
- 4. When the Integration Server has **Client Authentication** enabled, you can specify your **Keystore** file and keystore **Password**.
- 5. For managing Integration Server connections, see *Integration Server Preferences*.

2. Choose **Next** and continue with *[Step 3: Select the Connection Type](#page-5-0)*.

## <span id="page-4-0"></span>**Step 2b: Use an Existing Integration Server Connection**

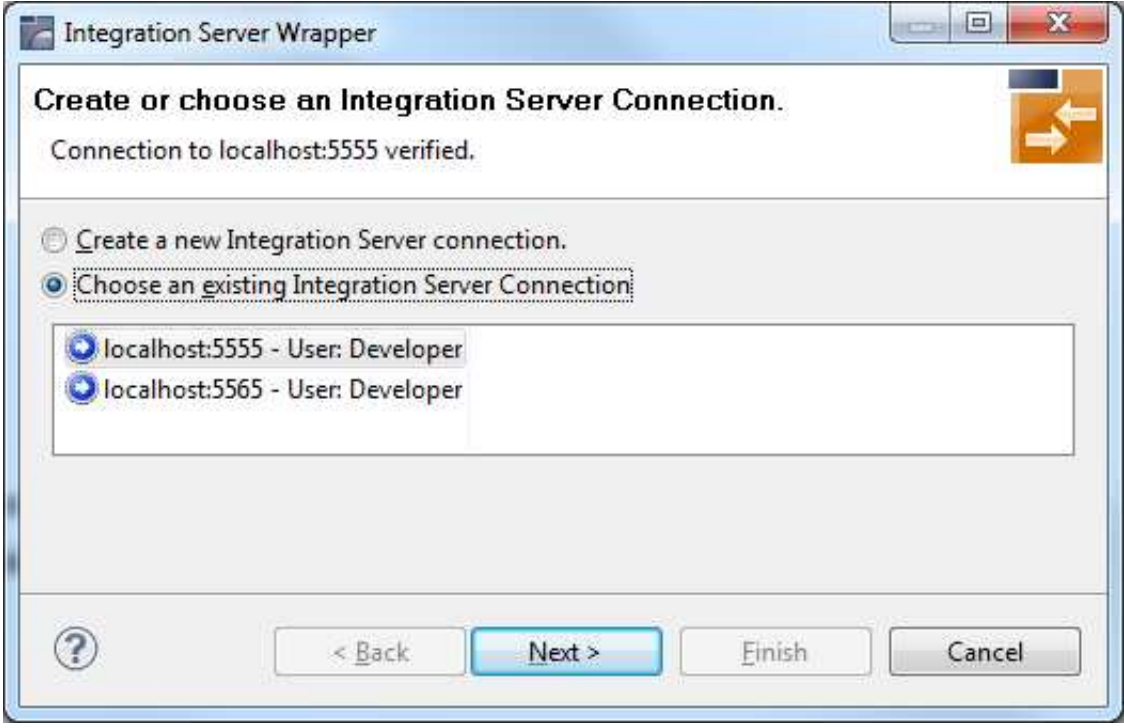

## **To use an existing Integration Server connection**

1. Select **Choose an existing Integration Server Connection** and an Integration Server connection from the list.

The selected connection is verified by a ping command. If the response is valid, the **Next** button is enabled. If invalid, an error message is displayed.

2. Continue with *[Step 3: Select the Connection Type](#page-5-0)*.

## **To create an additional Integration Server connection**

Select **Create a new Integration Server Connection** and continue with *[Step 2a: Create a New](#page-2-0) [Integration Server Connection](#page-2-0)*.

## <span id="page-5-0"></span>**Step 3: Select the Connection Type**

#### **Note:**

This section describes how to select the connection type for EntireX Adapter version 9.0 or above. For earlier versions, see *[Select the Connection Type for EntireX Adapter 8.2 or Below](#page-6-0)*.

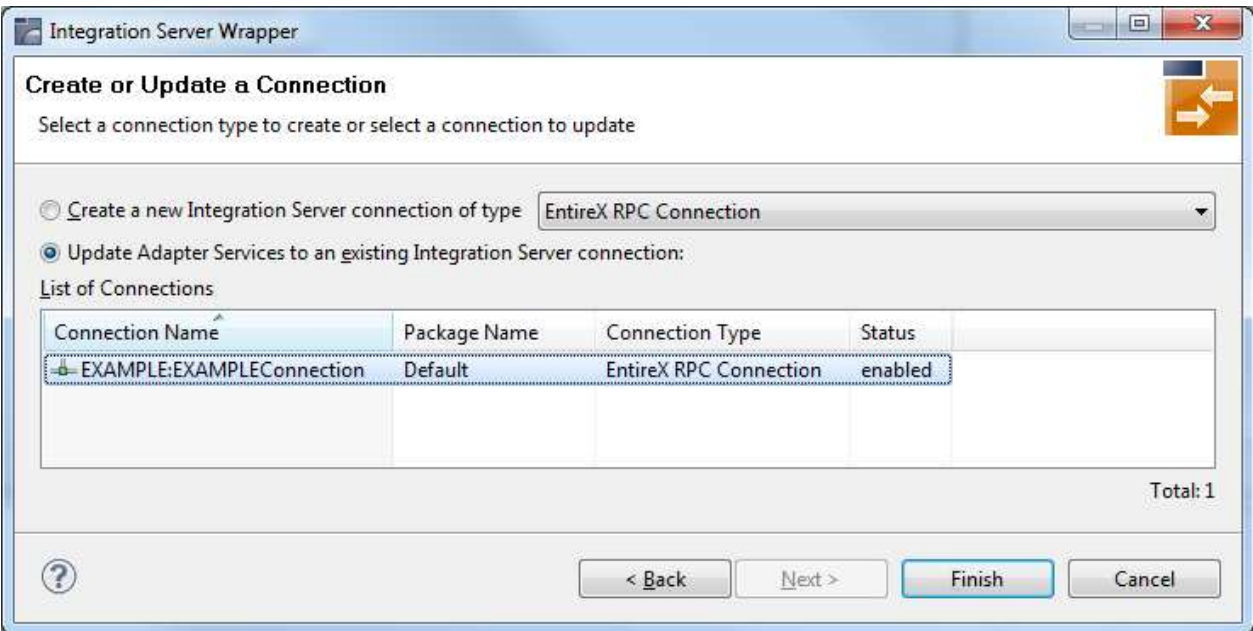

In this step you can either create a new Integration Server connection or update adapter services to an existing Integration Server connection.

### **To create a new connection**

- 1. Select a connection type from the drop down list.
- 2. Click **Next** and continue with *[Step 4a: Define Adapter Services for an RPC Connection](#page-8-0)*.

Or:

*[Step 4b: Define Adapter Services for an RPC Listener or a Reliable RPC Listener](#page-10-0)*, depending on the selected connection type.

## **To update an existing connection**

1. Select a connection from **List of Connections**.

As a result, you are informed on how many adapter services will be created, modified or left unchanged.

The update process can be characterized as follows:

- The metadata is updated for each IDL program.
- An adapter service is created for each new IDL program.
- An existing adapter service is updated if it is contained in the IDL file for the update.
- A connection remains unchanged with respect to its type and settings (broker ID, server address, user ID, etc.).
- 2. Click **Finish**.

### **Example**

A connection is created with IDL programs A and B. Later, the update operation uses IDL programs A and C. After the update, the service for A is modified, the service for B is unchanged, and the service for C is new.

## <span id="page-6-0"></span>**Select the Connection Type for EntireX Adapter 8.2 or Below**

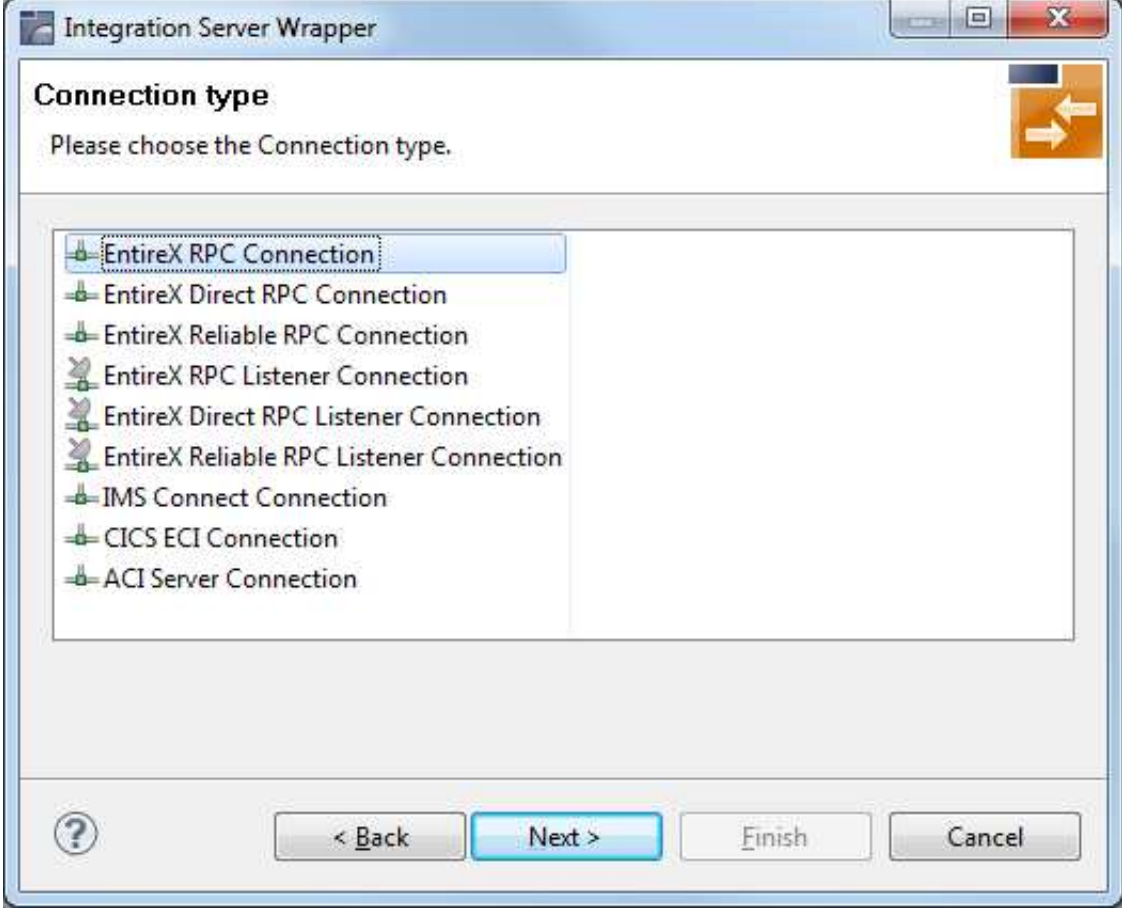

## **To select a connection type forEntireX Adapter 8.2 or below**

1. Select a **Connection type** from the list of available types.

- 1. Some connection types require a license.
- 2. The connection types for **Reliable RPC** require an IDL file with IN parameters only. If the selected IDL file contains OUT parameters, the connection types for **Reliable RPC** are not available.

#### Using the Integration Server Wrapper **Step 3: Select the Connection Type** Step 3: Select the Connection Type

- 3. Listeners can be generated only for connection types **RPC**, **Direct RPC** and **Reliable RPC**.
- 2. Click **Next** and continue with *[Step 4a: Define Adapter Services for an RPC Connection](#page-8-0)*.

Or:

*[Step 4b: Define Adapter Services for an RPC Listener or a Reliable RPC Listener](#page-10-0)*, depending on the selected connection type.

## <span id="page-8-0"></span>**Step 4a: Define Adapter Services for an RPC Connection**

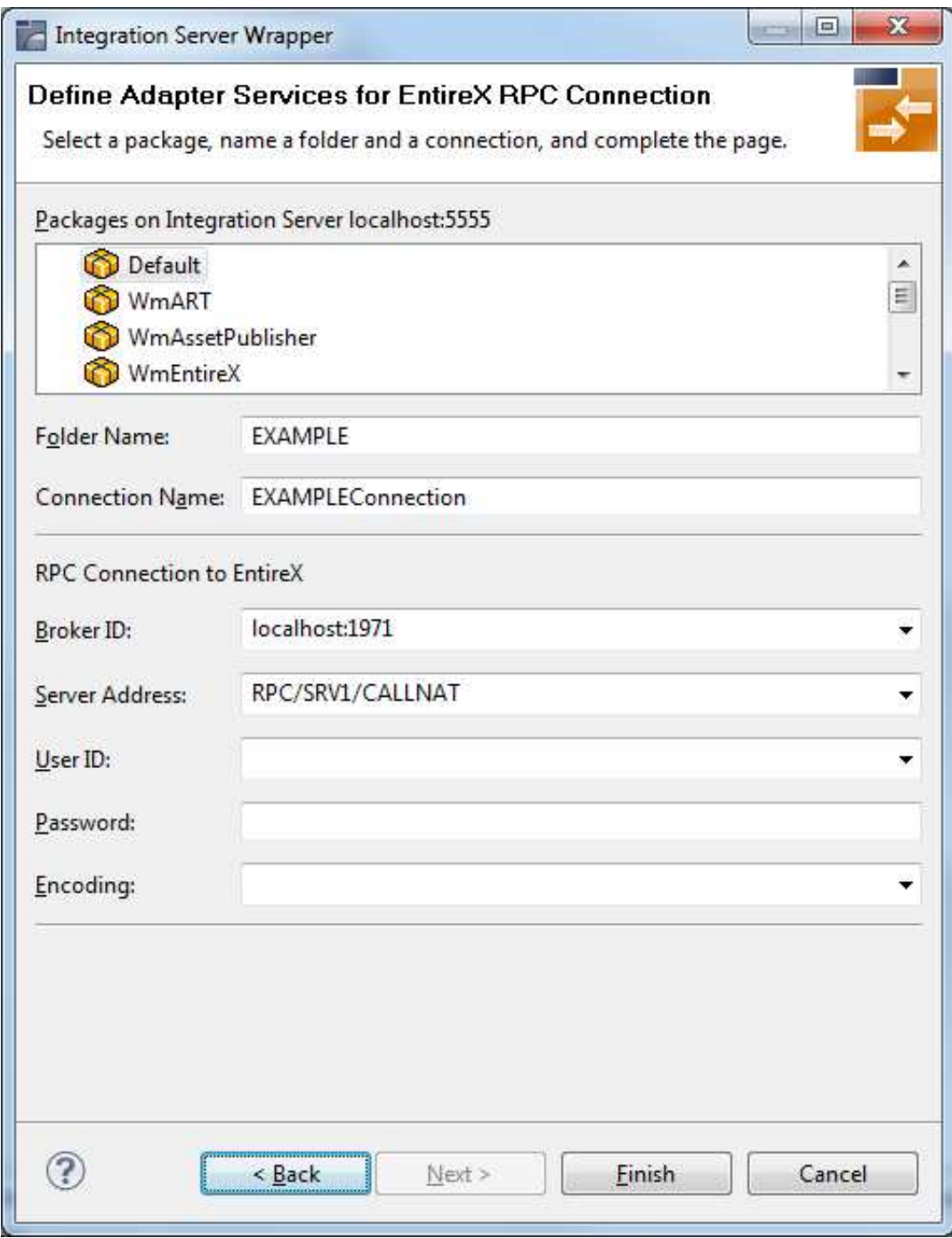

## **To create a connection and related adapter services**

- 1. Select a package for the created objects.
- 2. Define a folder name. If the folder does not exist, it will be created.
- 3. Define a connection name.
- 4. Define the parameters of the connection type. For details, see the EntireX Adapter documentation under [http://documentation.softwareag.com](http://documentation.softwareag.com/) > *webMethods Product Line*.

As a result, the folder will contain the connection and the adapter services (one for each IDL program). The name of a service is the same as the respective IDL program.

The default settings for new RPC adapter services are:

- the **Default** package; if not available, the first package
- the IDL library name for the **Folder Name**
- the IDL library name with the suffix "Connection" for the **Connection Name**

- 1. The check box **Overwrite existing Objects in Integration Server** is useful for re-generating objects created previously. However, you cannot overwrite an RPC Listener Connection or a reliable RPC Listener Connection with a connection of a different type. If the connection is deleted with the Adapter Administration UI, it is not possible to overwrite the objects. In this case, you have to delete the adapter services in the Designer.
- 2. When creating a connection, a package dependency is added such that the selected package depends on webMethods EntireX (the package WmEntireX) with the version currently used.

## <span id="page-10-0"></span>**Step 4b: Define Adapter Services for an RPC Listener or a Reliable RPC Listener**

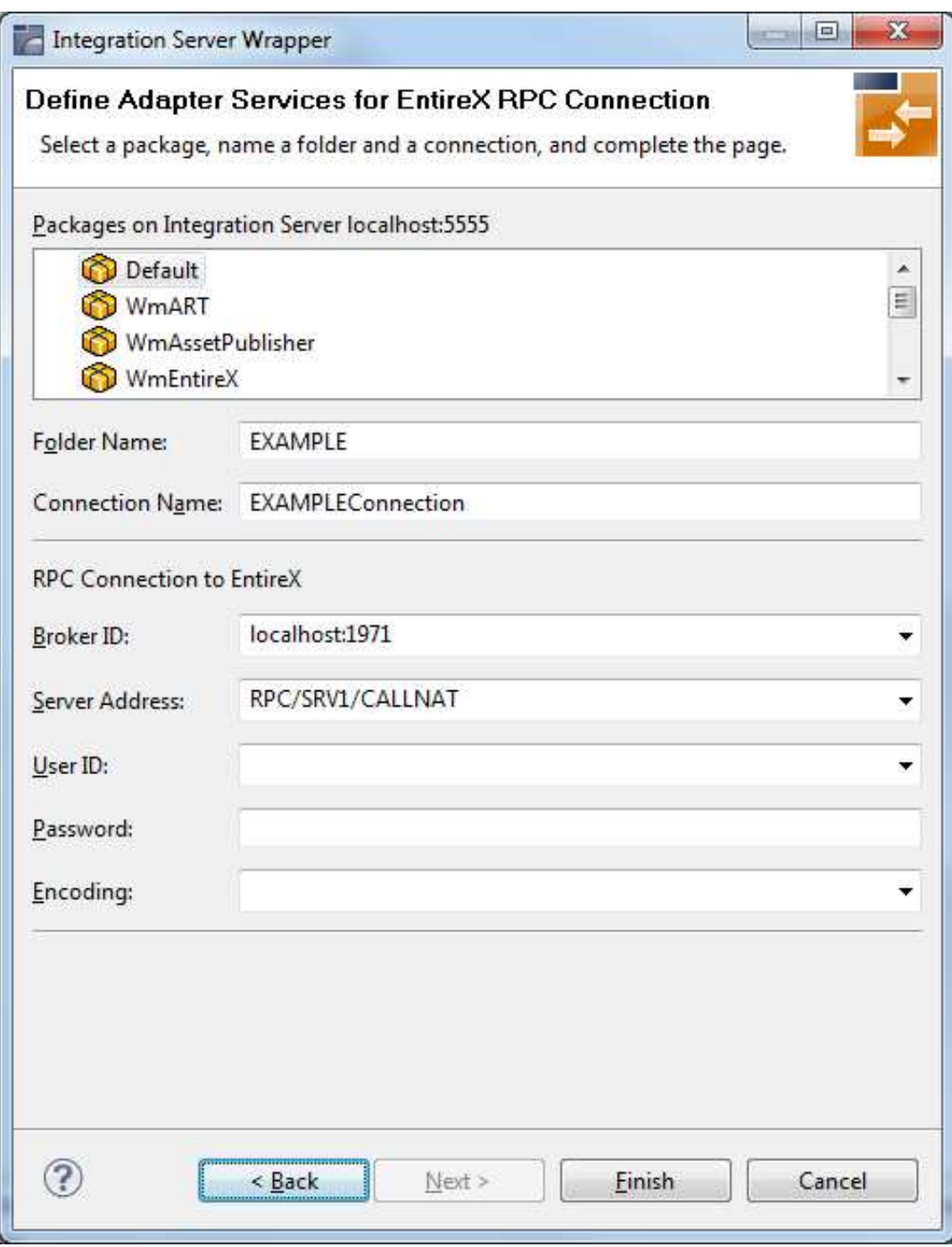

### **To create a connection and related adapter services**

- 1. Select a package for the created objects.
- 2. Define a folder name. If the folder does not exist, it will be created.
- 3. Define a connection name.
- 4. Define the parameters of the connection type. For details, see the EntireX Adapter documentation under [http://documentation.softwareag.com](http://documentation.softwareag.com/) > *webMethods Product Line*.

As a result, the folder will contain the connection and the adapter services (one for each IDL program). The name of a service is the same as the respective IDL program.

The default settings for new RPC adapter services are:

- the **Default** package; if not available, the first package
- the IDL library name for the **Folder Name**
- the IDL library name with the suffix "Connection" for the **Connection Name**

- 1. The check box **Overwrite existing Objects in Integration Server** is useful for re-generating objects created previously. However, you cannot overwrite an RPC Listener Connection or a reliable RPC Listener Connection with a connection of a different type. If the connection is deleted with the Adapter Administration UI, it is not possible to overwrite the objects. In this case, you have to delete the adapter services in the Designer.
- 2. When creating a connection, a package dependency is added such that the selected package depends on webMethods EntireX (the package WmEntireX) with the version currently used.

## <span id="page-12-0"></span>**Step 5: Finish the Wizard**

### **To finish the Wizard**

Choose **Finish**.

As a result, the folder contains multiple objects as listed under the corresponding step.

#### **Note:**

See *Mapping Software AG IDL to Integration Server Data Types*.